## **Table of Contents**

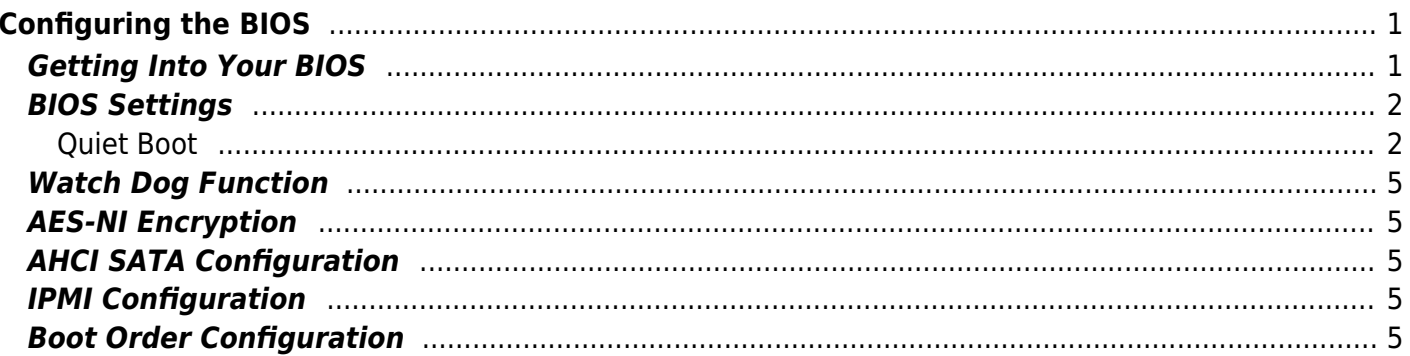

# <span id="page-2-0"></span>**Configuring the BIOS**

We now need to configure the BIOS of the server motherboard.

You can do this via a keyboard and monitor attached to the server or through IPMI as outlined in a previous section.

The settings and screen shots are all taken from a Supermicro X10SRH-CLN4F, but most are applicable to most server motherboards (I would imagine).

## <span id="page-2-1"></span>**Getting Into Your BIOS**

In order to gain access to the motherboard's BIOS the user is required to press a certain key at a certain point in time (usually as the POST messages are displayed).

Consult your motherboard documentation to find out how to gain access to your motherboard's BIOS.

On Fester's motherboard it is done by pressing the "DEL" key at a specific point.

Incidentally, motherboards usually display a screen at some point during the POST process that tells you what key to press, something like this.

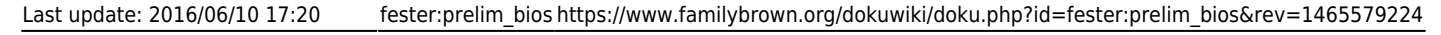

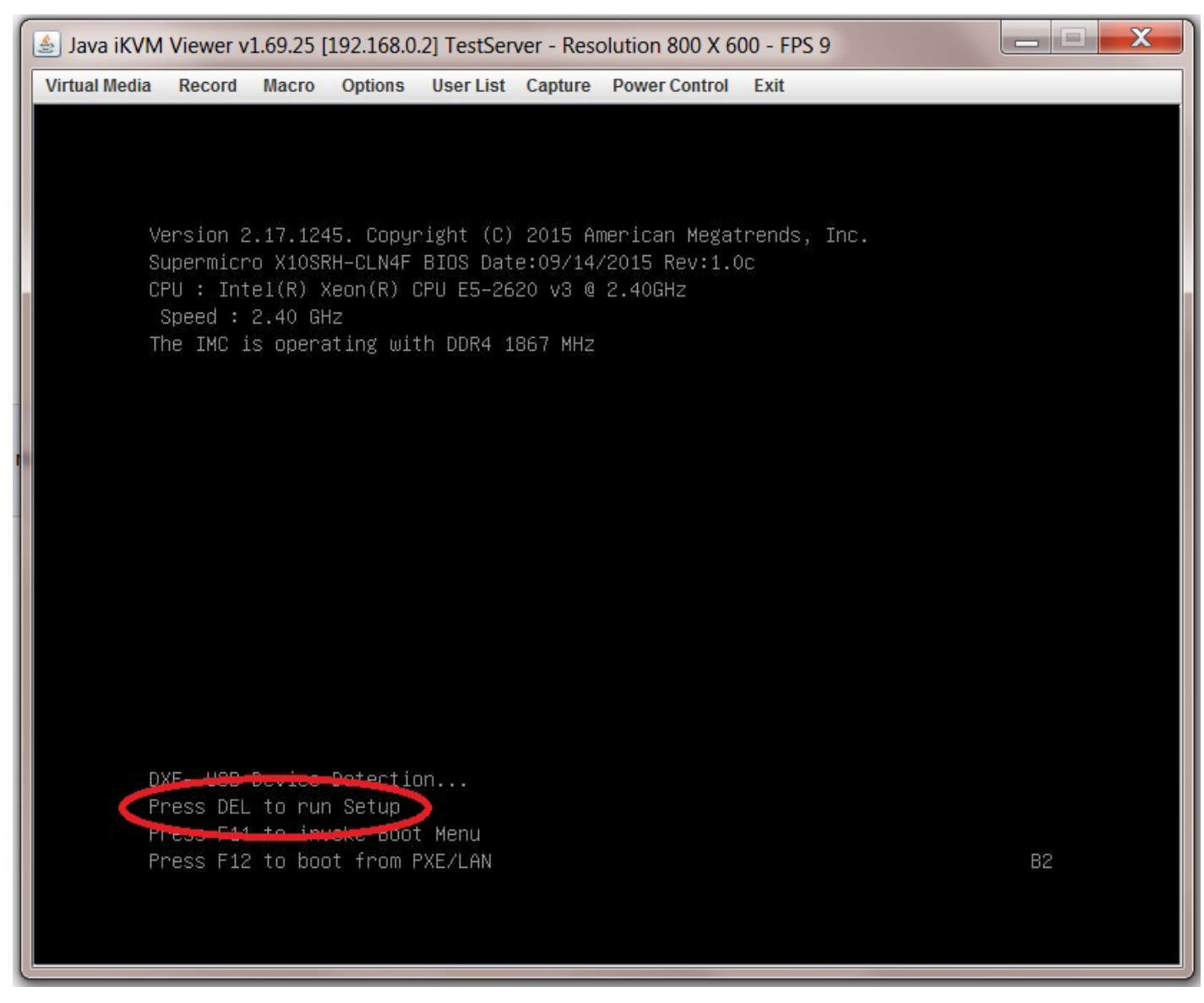

When you have access to the BIOS it's time to configure it.

Most BIOS settings are navigated using the "←→↑↓" keys.

### <span id="page-3-0"></span>**BIOS Settings**

#### <span id="page-3-1"></span>**Quiet Boot**

p { margin-bottom: 0.1in; direction: ltr; color: rgb(0, 0, 0); line-height: 120%; }p.western { font-family: "Times New Roman",serif; font-size: 12pt; }p.cjk { font-family: "Times New Roman",serif; font-size: 12pt; }p.ctl { font-family: "Times New Roman",serif; font-size: 12pt; }a:visited { color: rgb(128, 0, 128); }a.western:visited { }a.cjk:visited { }a.ctl:visited { }a:link { color: rgb(0, 0, 255); }

This setting is entirely optional.

It determines if POST messages are displayed on screen or a graphic logo (so the POST messages are hidden from view) when you first turn on the server. Fester likes to see the POST messages so I disabled this function.

Navigate to the "Advanced" page.

 $\overline{\phantom{a}}$ Java iKVM Viewer v1.69.25 [192.168.0.2] TestServer - Resolution 800 X 600 - FPS 29 Virtual Media Record Macro Options User List Capture Power Control Exit Aptio Setup Utility - Copyright (C) 2015 American Megatrends, Inc. Main (Advanced Event Logs IPMI Security Boot Save & Exit Set the Date. Use Tab to switch between Date System Date elements. System Time Supermicro X10SRH-CLN4F **BIOS Version**  $1.0c$ Build Date 09/14/2015 **\*\*:** Select Screen 14: Select Item Enter: Select  $+\prime -$ : Change Opt. Memory Information F1: General Help Total Memory 16384 MB F2: Previous Values Memory Speed 1867 MT/s F3: Optimized Defaults F4: Save & Exit ESC: Exit Version 2.17.1245. Copyright (C) 2015 American Megatrends, Inc.

Select the submenu "Boot Feature".

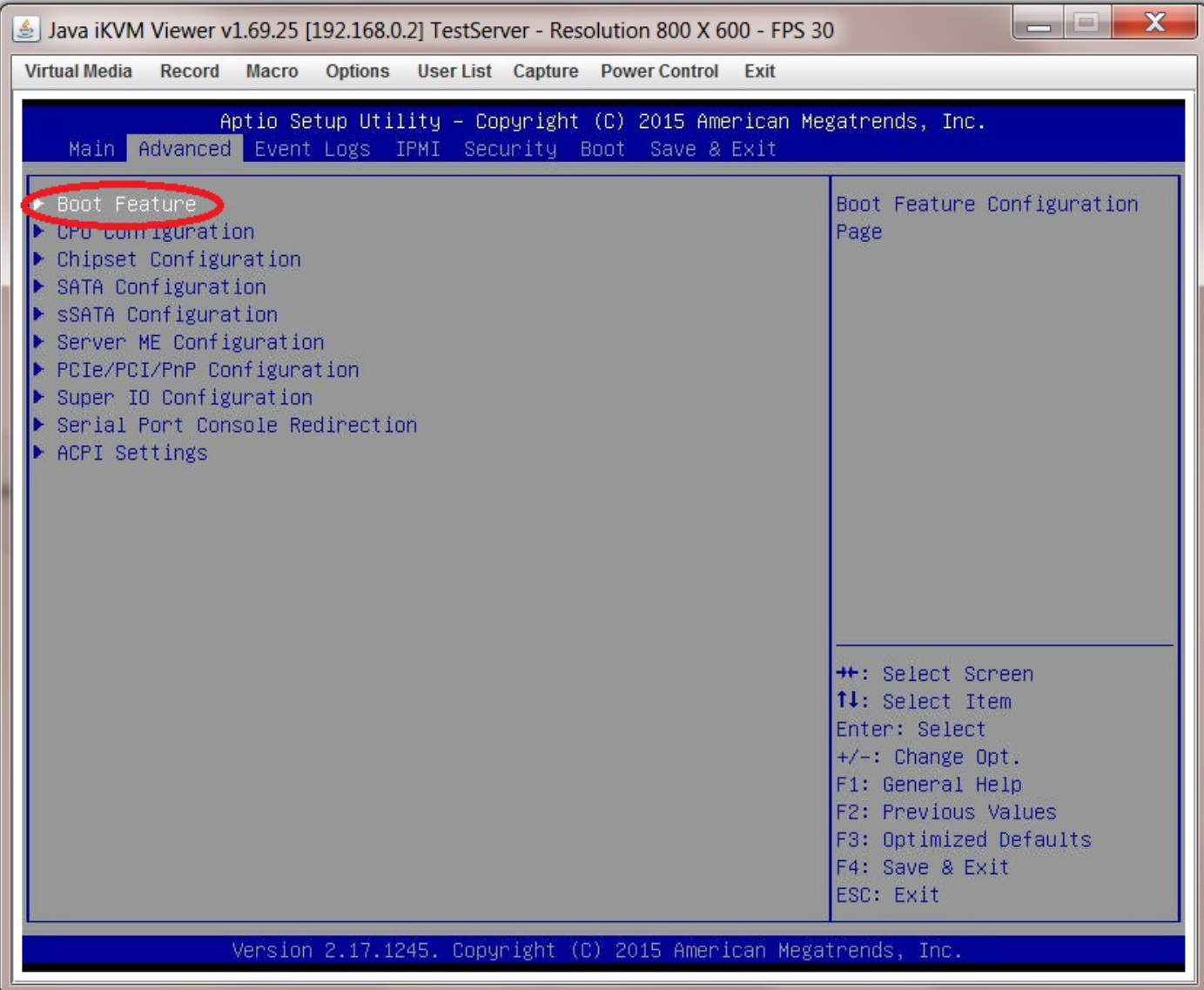

Now go to "Quiet Boot" and select "Disabled".

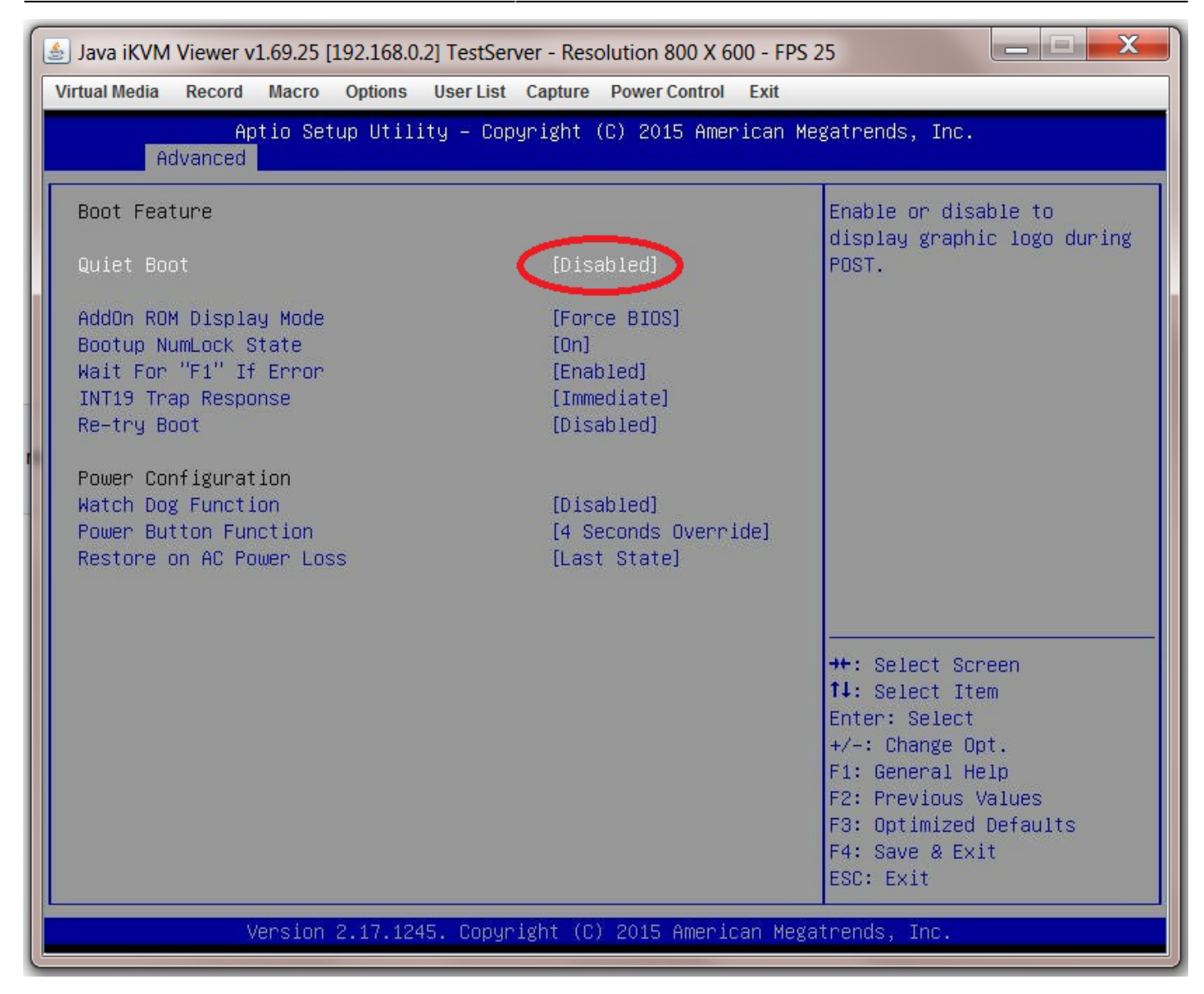

#### <span id="page-6-0"></span>**Watch Dog Function**

### <span id="page-6-1"></span>**AES-NI Encryption**

#### <span id="page-6-2"></span>**AHCI SATA Configuration**

### <span id="page-6-3"></span>**IPMI Configuration**

### <span id="page-6-4"></span>**Boot Order Configuration**

From: <https://www.familybrown.org/dokuwiki/> - **danb35's Wiki**

Permanent link: **[https://www.familybrown.org/dokuwiki/doku.php?id=fester:prelim\\_bios&rev=1465579224](https://www.familybrown.org/dokuwiki/doku.php?id=fester:prelim_bios&rev=1465579224)**

Last update: **2016/06/10 17:20**

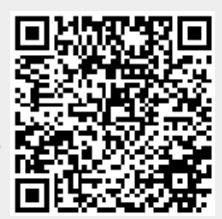